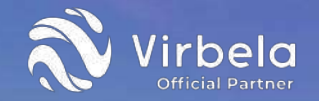

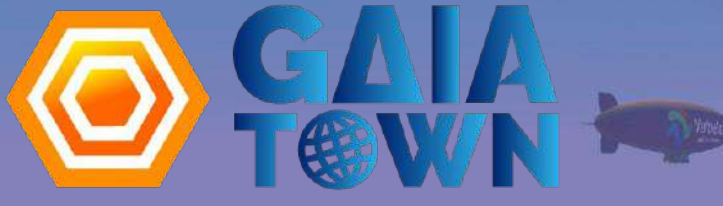

by GAIA LINK INC.

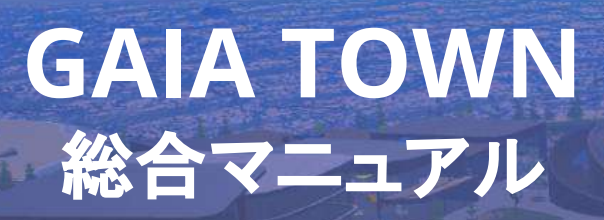

**Ver. 2022.12**

Feel Free to Access If You Need English Support.

**GAIAT®WN** 

画面。 4É E

Virbela

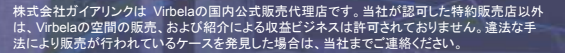

**GAIAT®WN** 

本マニュアルの著作権は株式会社ガイアリンクに帰属します。如何なる場合においても、当社に許可 の無い改ざん・改変の上展開された結果発生したトラブルには一切の責任を負いません。

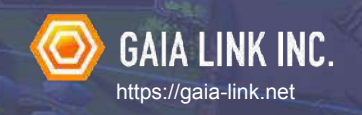

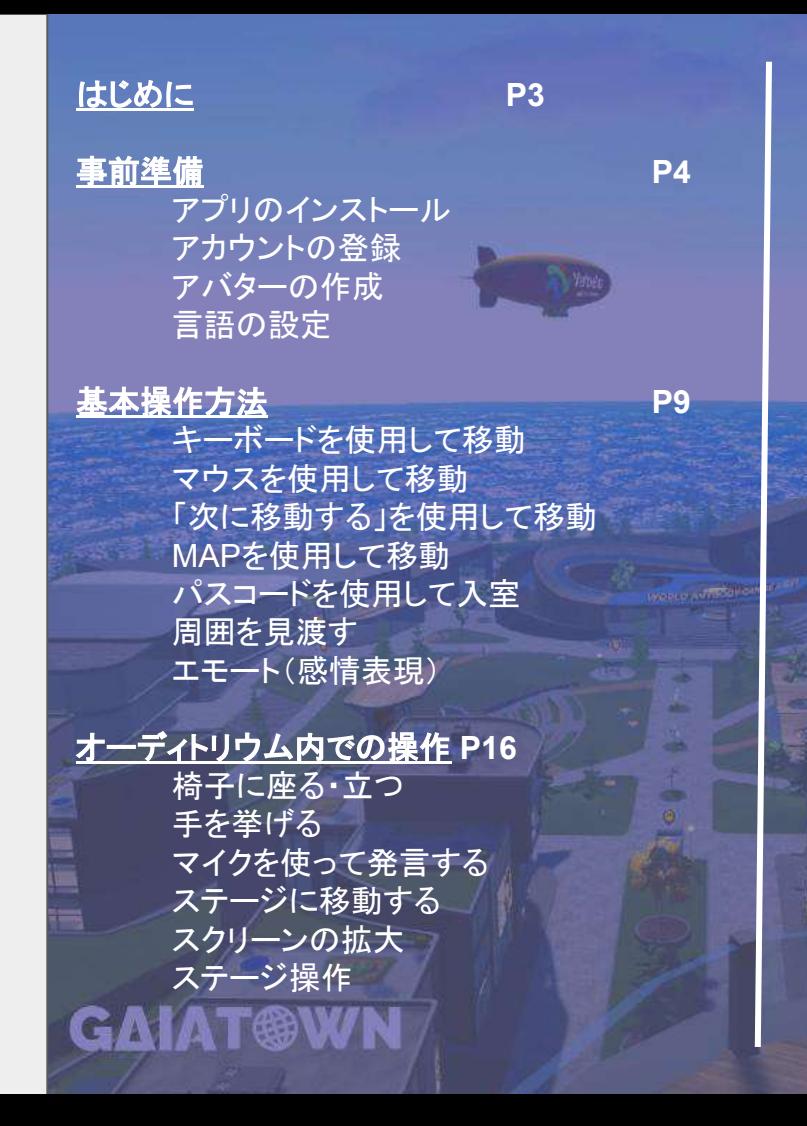

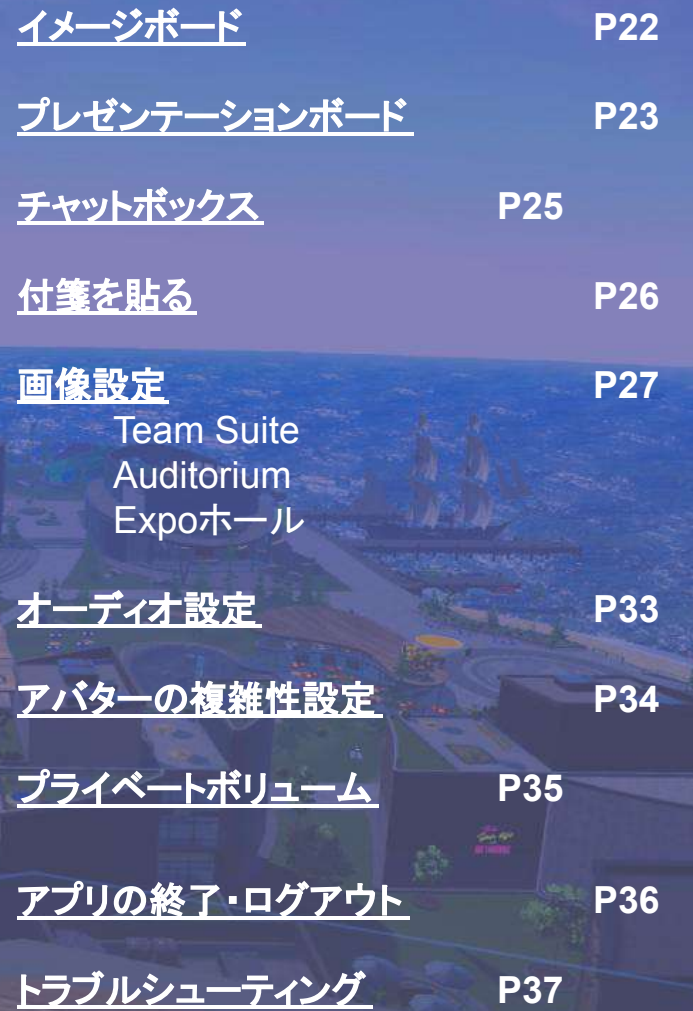

# はじめに

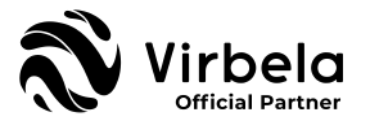

これまでのコロナ禍を経て、オンラインでのミーティングやイベント開催は 当たり前になりました。 しかし、そこで効率化が優先されたが故に失ってしまったものも数多くあります。 それは、日常業務の中の【雑談などの余白」や「チームの相互会話」です。 メタバース䛿決して魔法䛾ツールで䛿ありません。 そこに集う人は紛れもなく血の通った人間です。 Virbelaの中での日常業務、ミーティング、イベントなど、 是非集合したユーザー同士で積極的なコミュニケーションを行う手法を 是非あなたのチームで検討をしていただきたいのです。

オンラインにおける一方通行の情報の丸投げについて、 我々はもう卒業するべきだと思いませんか? 私たちが皆さまにご提供するのは、「新しい概念の場」と「手段」に過ぎません。

リアルをスペシャルにする。誰もが主役になれる社会をつくる。

そうしたミッションを掲げる我々ガイアリンクは、 あなたにとって㼂iebelaがより良いツールとなるよう心から願っています。

それでは、Virbelaご利用マニュアルのスタートです。

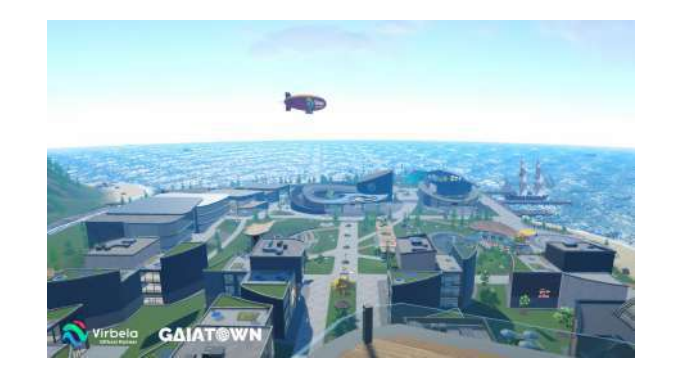

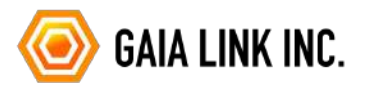

ガイアリンク サポートチーム

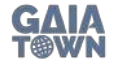

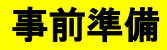

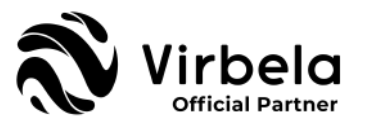

# 1.アプリ䛾インストール

# 下記よりアプリをPCにインストールしてください ※モバイル不可です

https://www.gaia-link.net/gaiatown

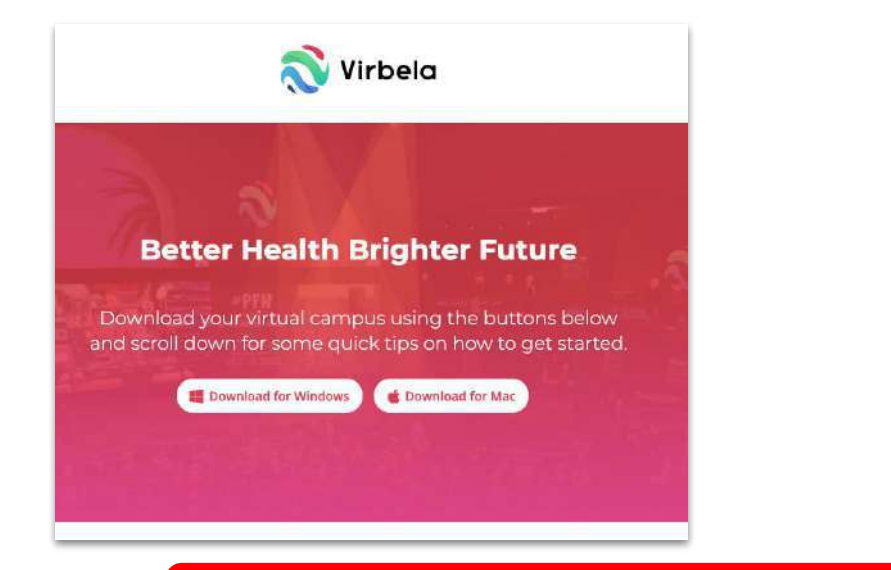

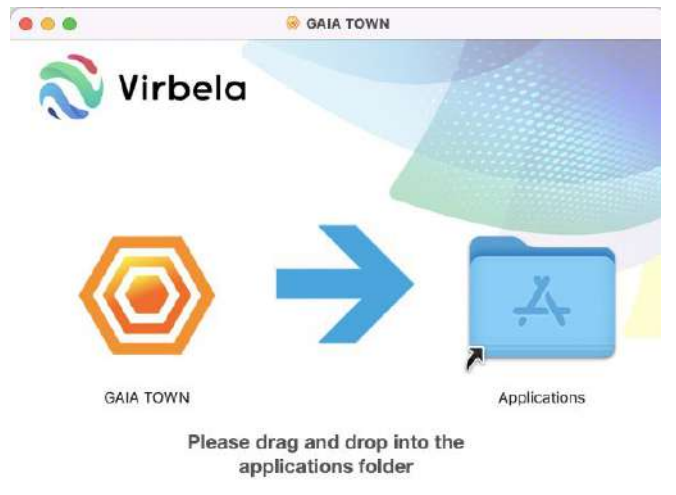

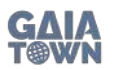

# ご法人のお客様は御社各担当者様にご確認をお願いいたします。

L.

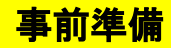

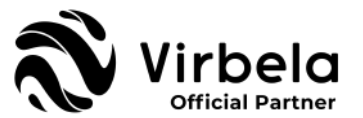

# 2. インストール完了→アプリを起動してログイン画面を表示

ログインページが表示されます。当アプリを初めてご利用されるお客様はここでアカウントの登録 を行います。Virbelaアカウントを既にお持ちの方は登録不要です。 通常のログインを行ってください。

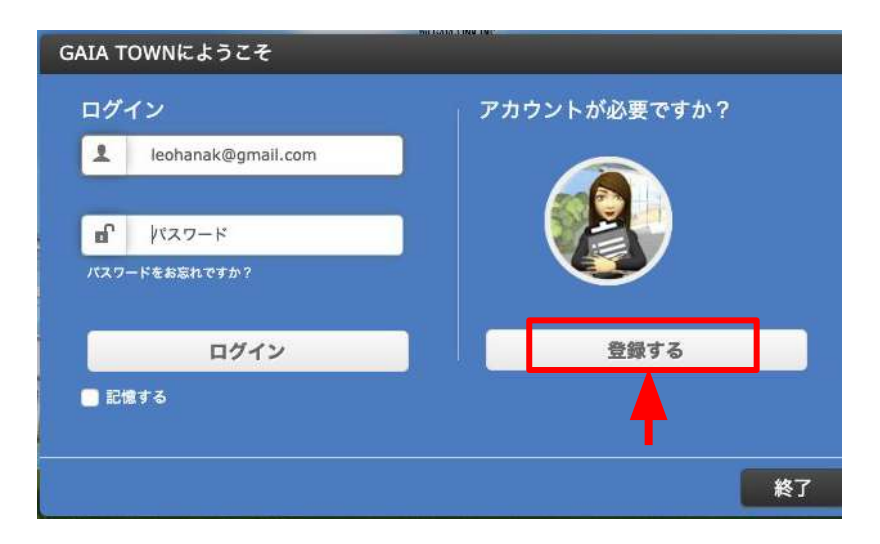

「登録する(**Register**)」 をクリックします

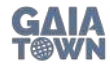

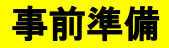

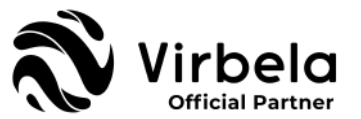

#### 3. アカウントの登録

Virbelaアカウントを作成・登録するには、お客様のEメール、姓名、組織名などを記入し、パスワードを 作成します。名前にはニックネームを使用せず、必ず本名をご使用ください。

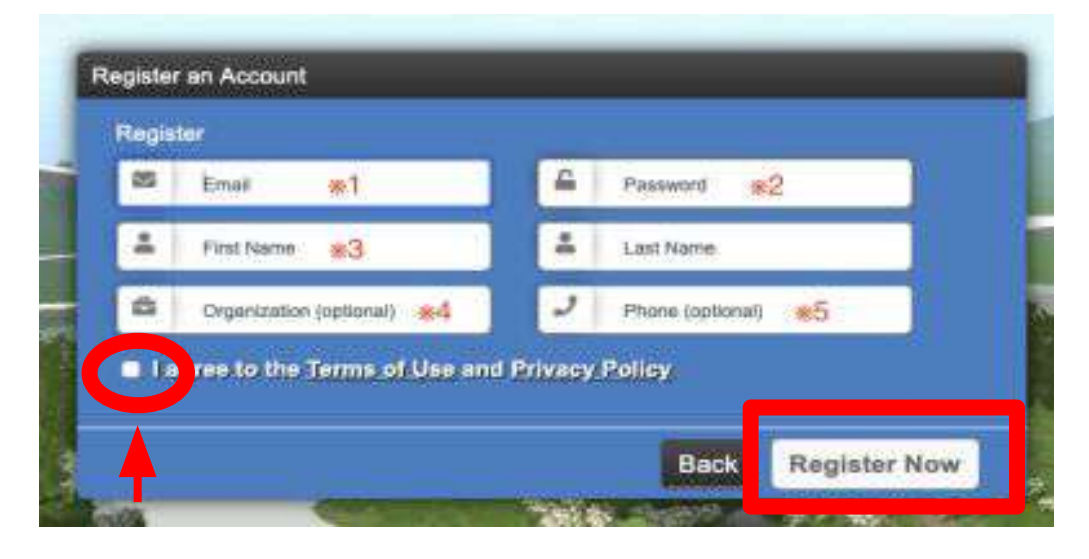

※1:**E**メールアドレス(業務用) ※2:パスワード ※3:姓名(必ず本名を使用) ※4:組織名(任意・英語で表記) ※5:電話番号(任意)

パスワード䛾設定に䛿**8**文字以上、大文字・小文 字の英半角、数字、#?!@\$%^&\*-の特殊文字 が少なくとも全て一つずつ必要です。

**Privacy Policy**にチェックを入れ、「今すぐ登録( **Register Now**)」をクリック

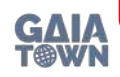

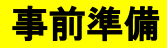

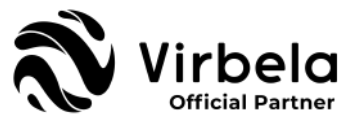

#### 4. アバターの作成

### アバター設定画面が表示されます。画面左のボタンから、帽子、髪型、目の色など細かなアバ ターのスタイルを設定できます。こちらはいつでも変更可能です。

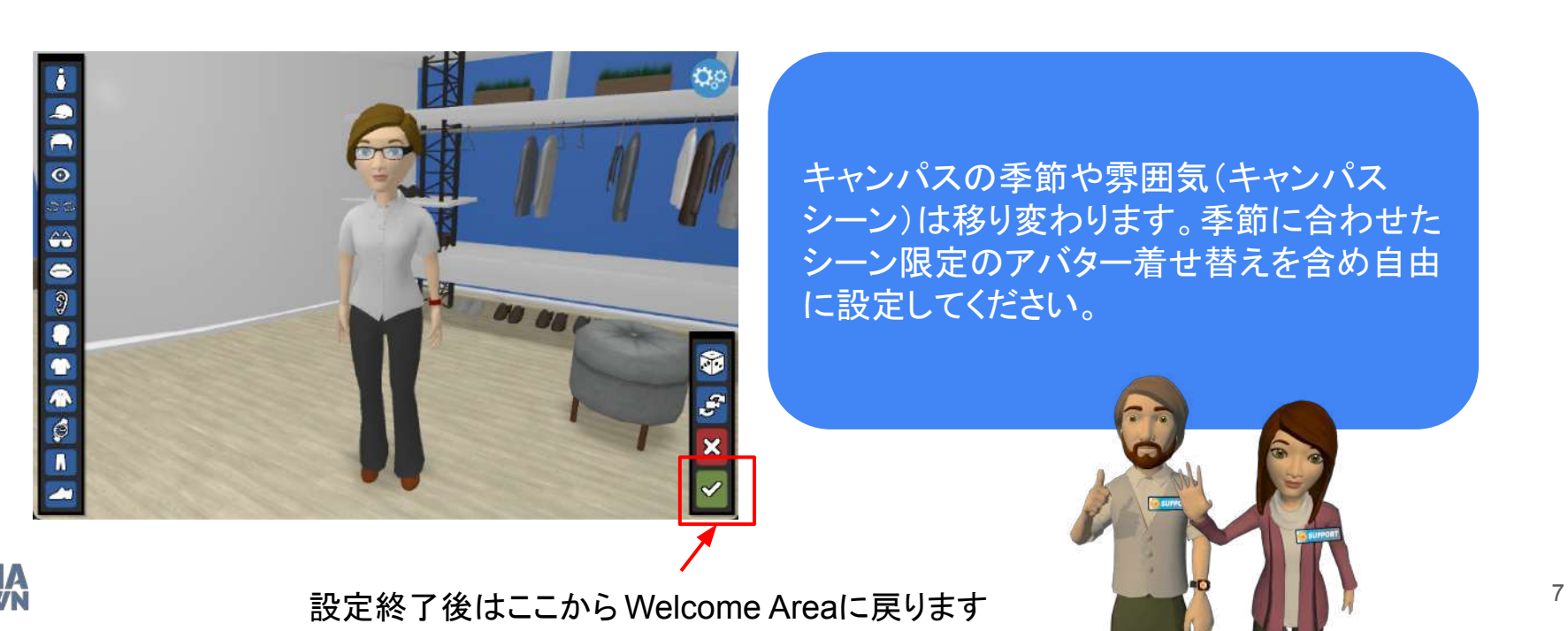

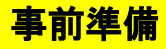

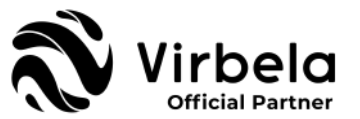

#### 5. 言語䛾設定

Virbelaキャンパス内の言語の初期設定は英語になっています。日本語に変更するには右上の歯車ボタンから 「Preference(設定)」を選択し、メニュー画面を一番下にスクロールしてから「Language Option (言語設定)」のプル ダウンメニューから「日本語」を選択します。Virbelaでは現在16の言語に対応しています。

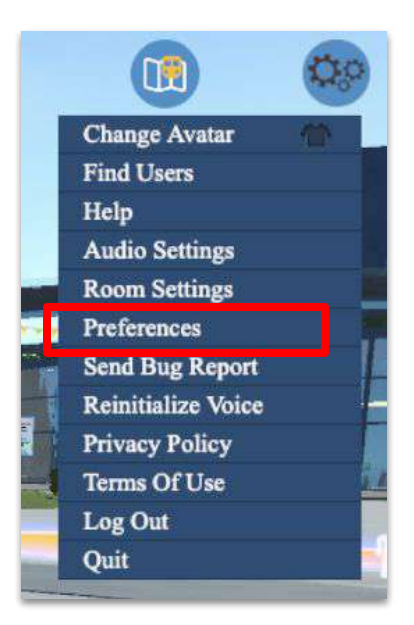

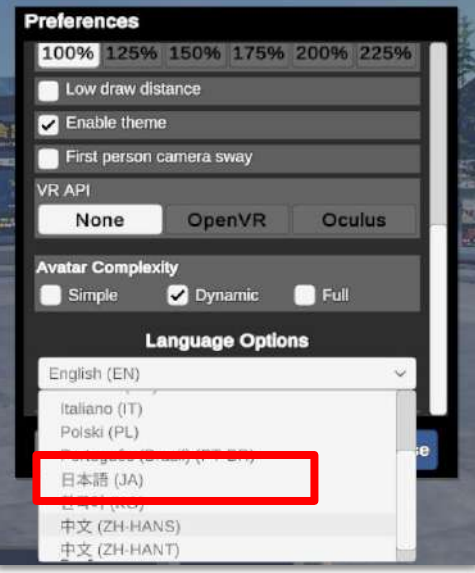

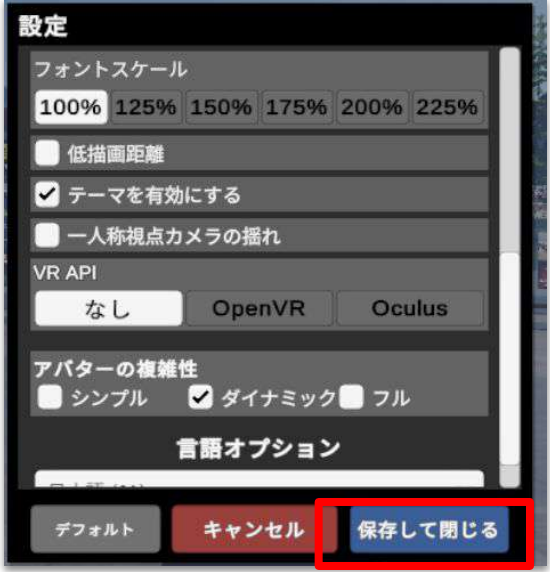

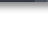

基本操作方法

### 1. キーボードを使用して移動(歩く・走る)

アバターを使用してキャンパス内を歩いたり走ったりすることができます。十字キー やアルファベットキーを使ってあることができます。また歩く動作中に「Shift」キーを 押すことで走ることができます。

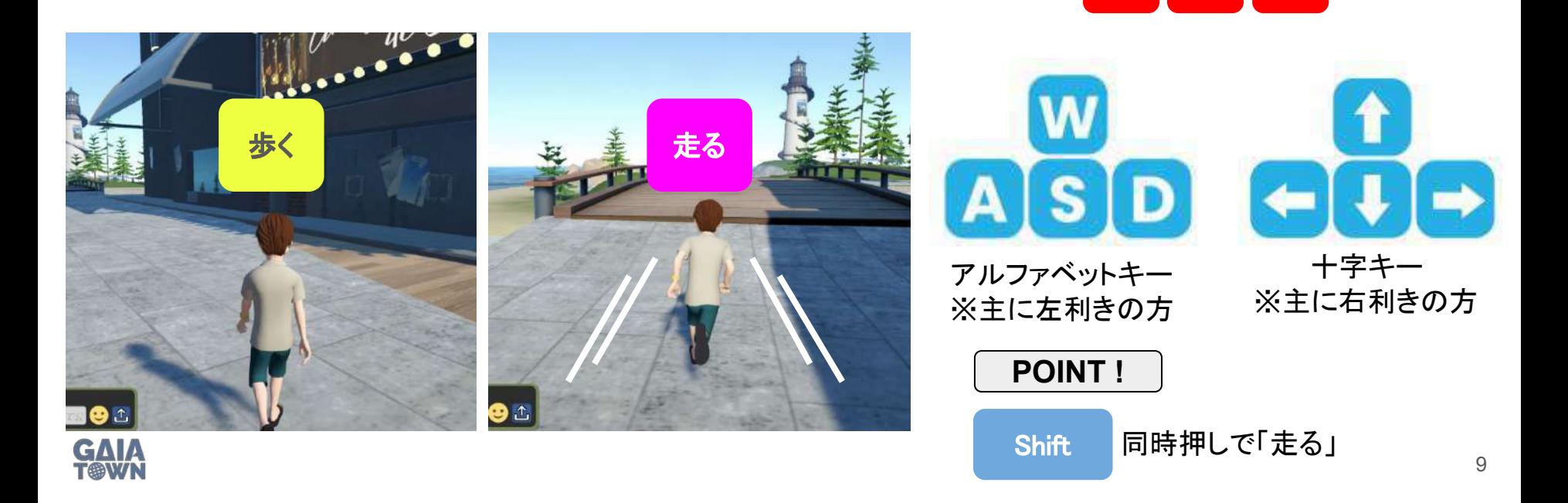

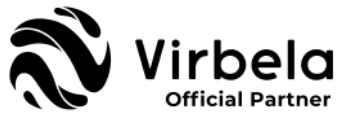

前

左 | 後 | 右

基本操作方法

#### 2. マウスを使用して移動(歩く・走る)

マウスを動かし、地面に現れた白い人影を行きたい場所に合わせ、左クリックする とその場所まで自動的に移動することができます。移動中に 「Shift」キーを押すことで走ることができます。

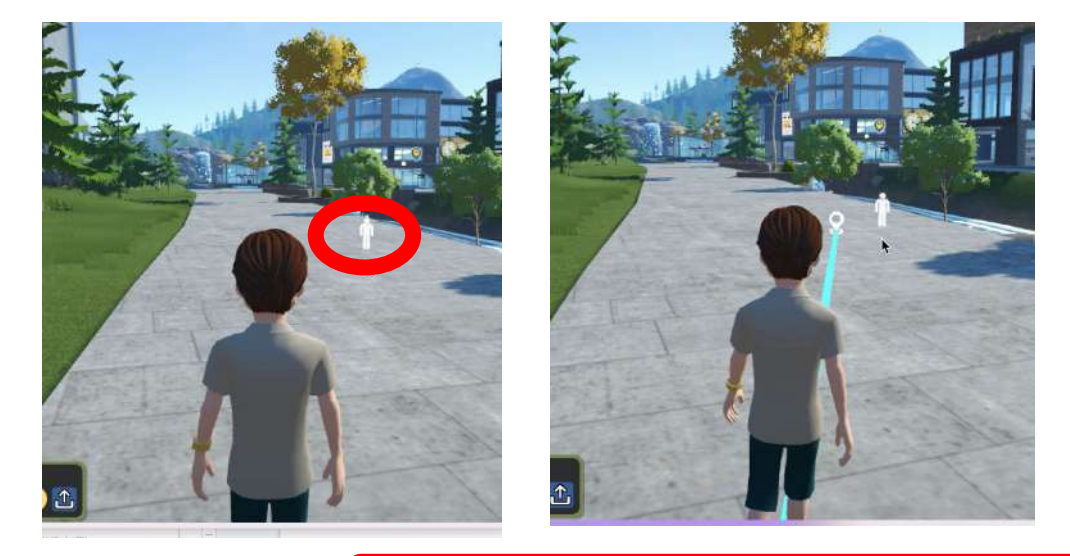

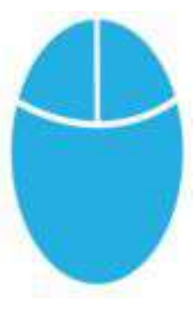

POINT !

歩く・走る動作の他に椅子やドアなどをクリッ クすることで素早く着席したり、移動したりする ことができます。

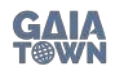

マウスを使って白い人影を動かし、クリックするとそちらに向かって自動的に移動します。 <mark>青い線は移動予定のルートです。</mark> 1000mg - 1000mg - 1000mg - 1000mg - 1000mg - 1000mg - 1000mg - 1000mg - 1000mg - 1000mg - 100

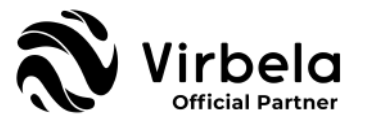

基本操作方法

#### 3. 「次に移動する」を使用して移動(ワープ)

画面左のメニュー画面から「次に移動する(GO TO)」をクリックし、選択画面から移動したい 場所をクリックすることでワープすることができます。

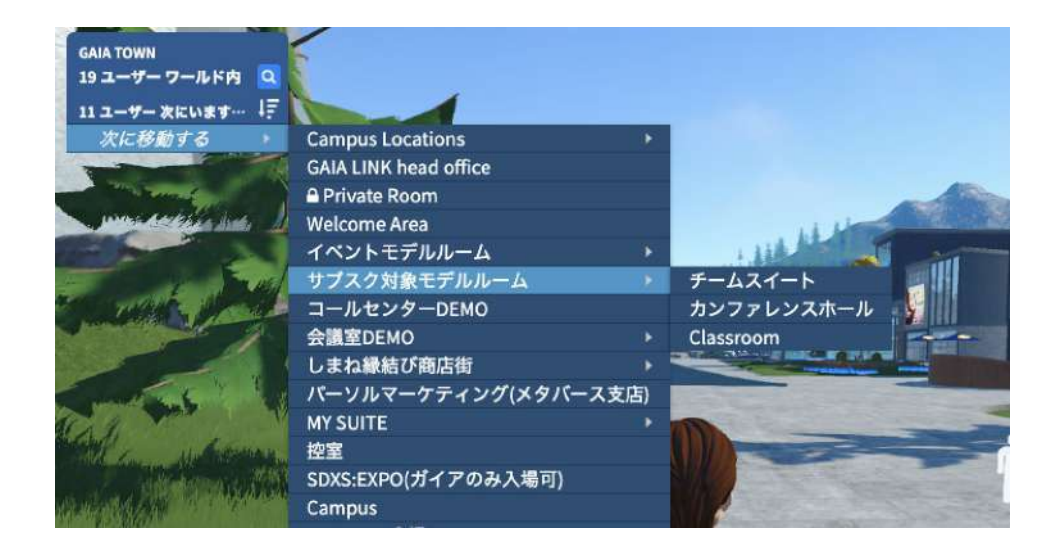

大規模イベントにご参加の場合は、サー バー負荷を避けるため、会場間の移動は なるべく「次へ移動する」を使ってワープ していただくようお願いいたします。

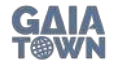

基本操作方法

## 4. MAPを使用して移動(ワープ)

### 画面右上の「MAP」をクリックし、地図上の数字・白い丸または右の選択肢をスクロールして クリックすることでワープすることができます。

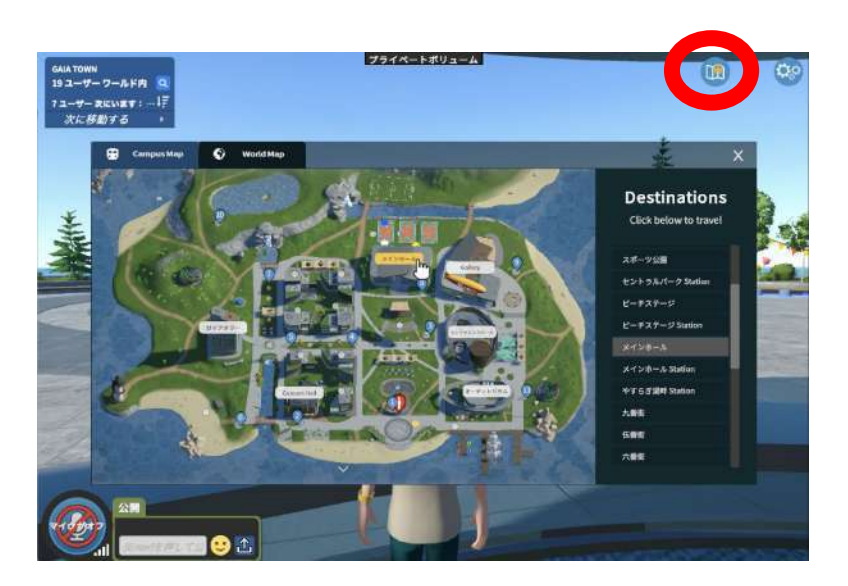

数字のスポットは「地下鉄の駅」、白 い丸はワープできるスポットです。地 図中央上下にある∨マークをクリッ クして地図を上下にスライドさせるこ とができます。

キャンパス内にある地下鉄の駅の階段を降り ることでMAPを表示させることもできます。

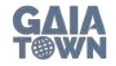

基本操作方法

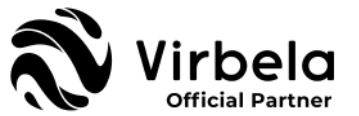

#### 5. パスコードを使用して入室(ワープ)

プライベートスペースをご契約のお客様でご自身のスペースのパスコードをお持ちの方は、左 上のメニューから「次に移動する(GO TO)」をクリックし、選択画面から「Private Room」を選択 すると、パスコード入力画面が現れます。

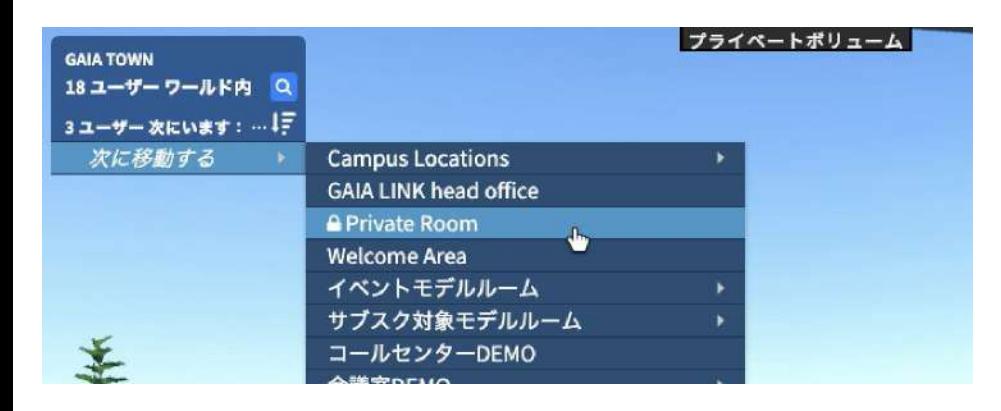

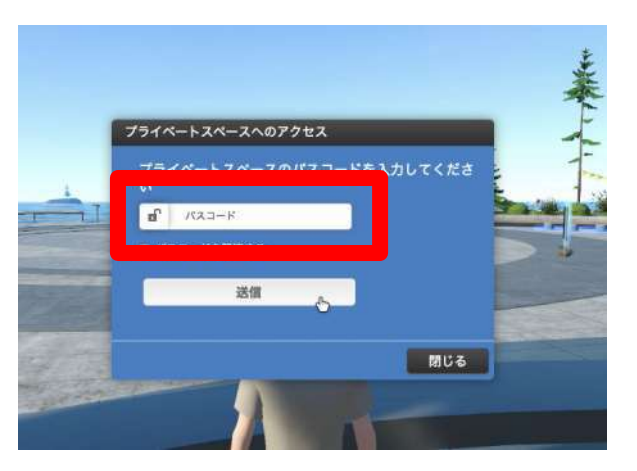

管理者から共有されたパスコードを 入力後、「送信」をクリック

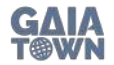

基本操作方法

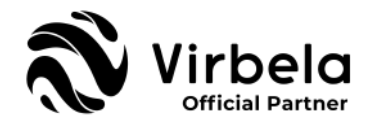

## 6. 周囲を見渡す

#### キーボードのSpaceキーを押せば視点は開放して周囲を見渡すことができます。 スクリーンを見たり、隣 に座っている人を見たりと、使いこなすとよりリアルな空間環境となります。

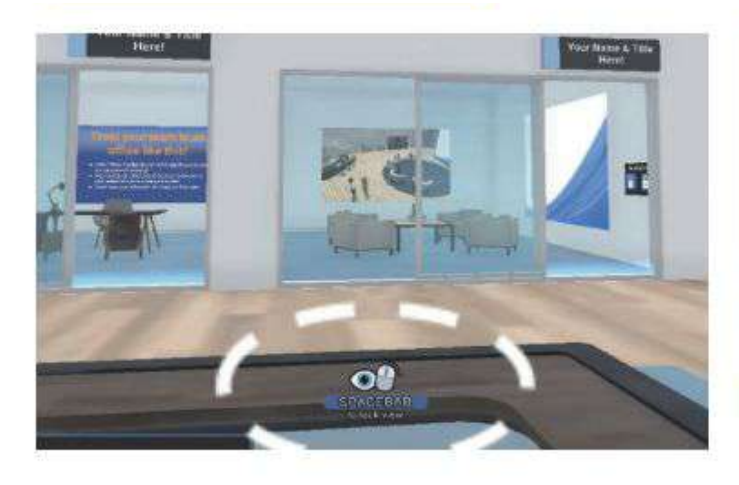

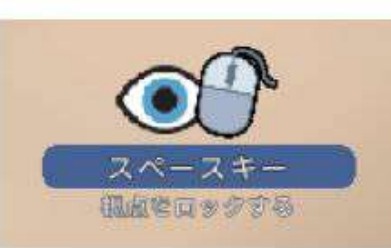

座っていると、ピューは固定位置にロックされます。 スペースバーをクリックし、 マウスを使用して ビューをガイドすることで、 ビューのロックを解除できます。

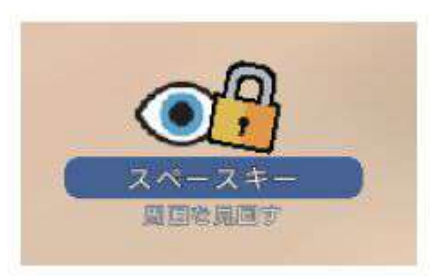

ビューのロックが解除されたら、 マウスをガイドして周りを見回します

ビューのフォーカスを再設定する場合は、 スペースパーをもう一度クリックしてビュー をロックします。

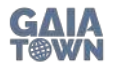

基本操作方法

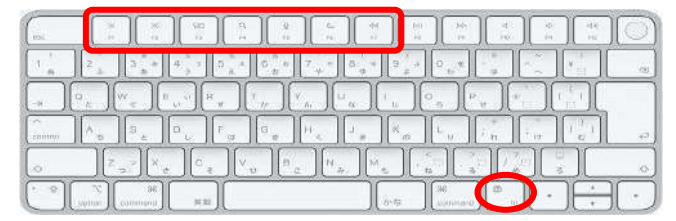

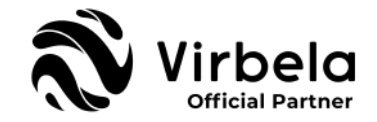

#### 7. エモート(感情表現)

ご自身の名前をクリックして出てくるエモートをクリックするか、F1-F7キー(※)をクリックすることでアバ ターの感情表現をすることができます。エモート機能を使ってキャンパス内でのコミュニケーションをより楽 しみましょう!

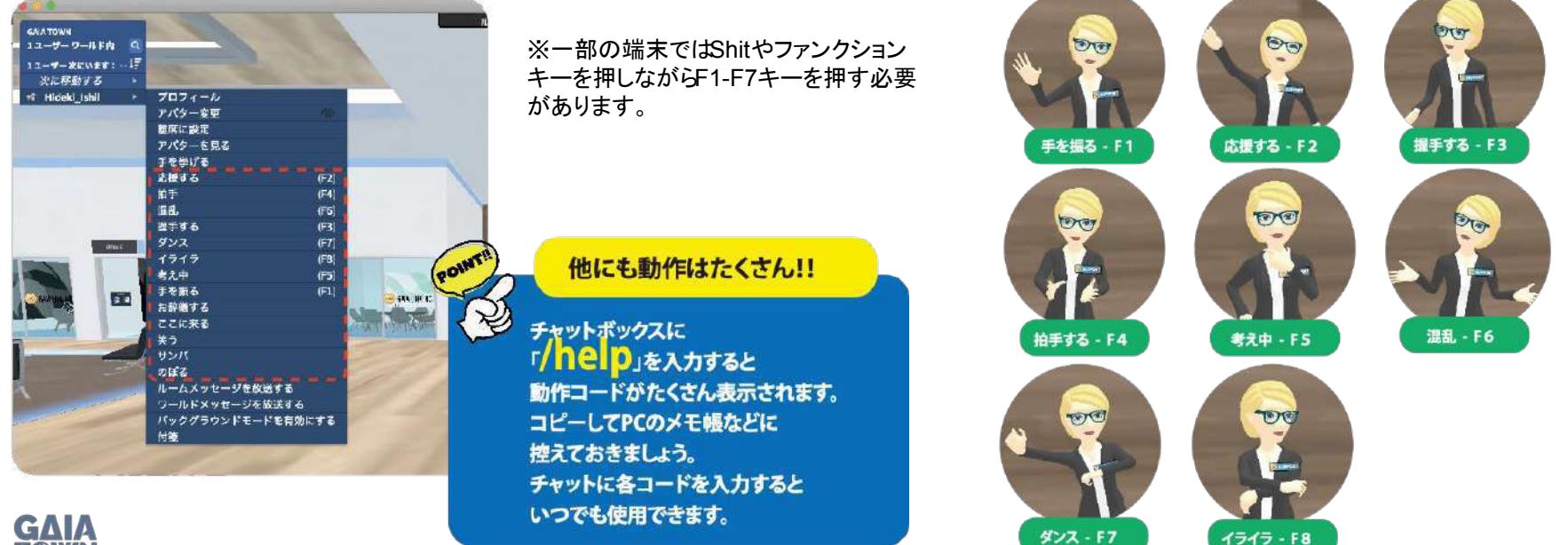

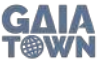

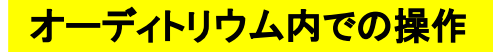

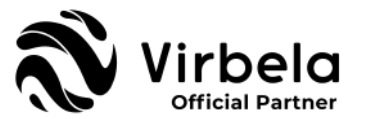

#### 1. 椅子に座る・立つ

#### オーディトリウムに入室後、マウスを使って着席、十字キーを使って離席することができます。遠くにある 座席でもマウスを使ってカーソルを合わせることで、その座席まで歩かなくてもワープして着席することが できます。

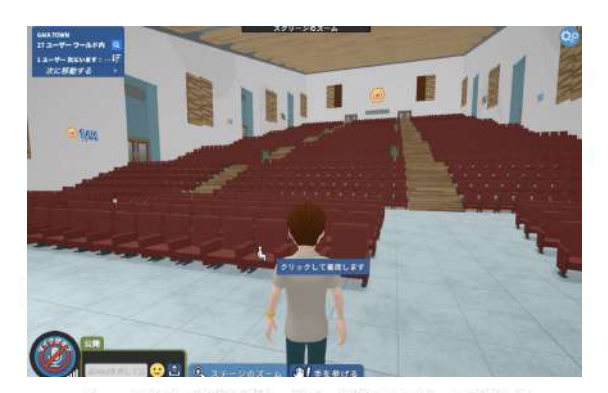

カーソルを着席したい椅子の上に置くと 椅子のアイコンが表示されます。 クリックすると座ることができます。

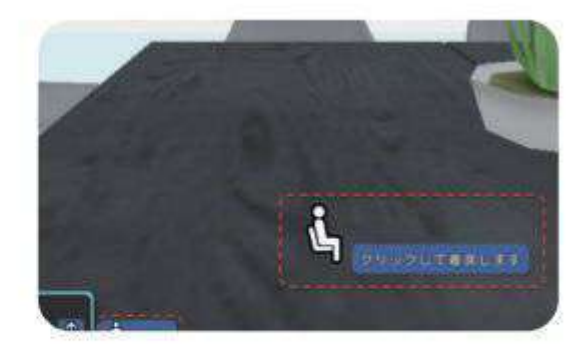

[起立]ボタンをクリック、または、マウスを クリックすることで 椅子から起立することが出来ます。

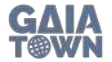

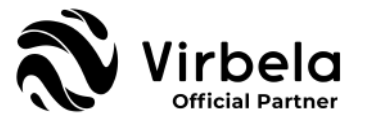

#### 2. 手を挙げる

左上のメニューからご自身の名前をクリックし、「手を挙げる」を選択すると、アバター上に手のひらのマー クが表示され、プレゼンターからあなたが挙手していることが分かります。 また、手を挙げている間、メニュー画面のあなたの名前が緑色に表示されます。

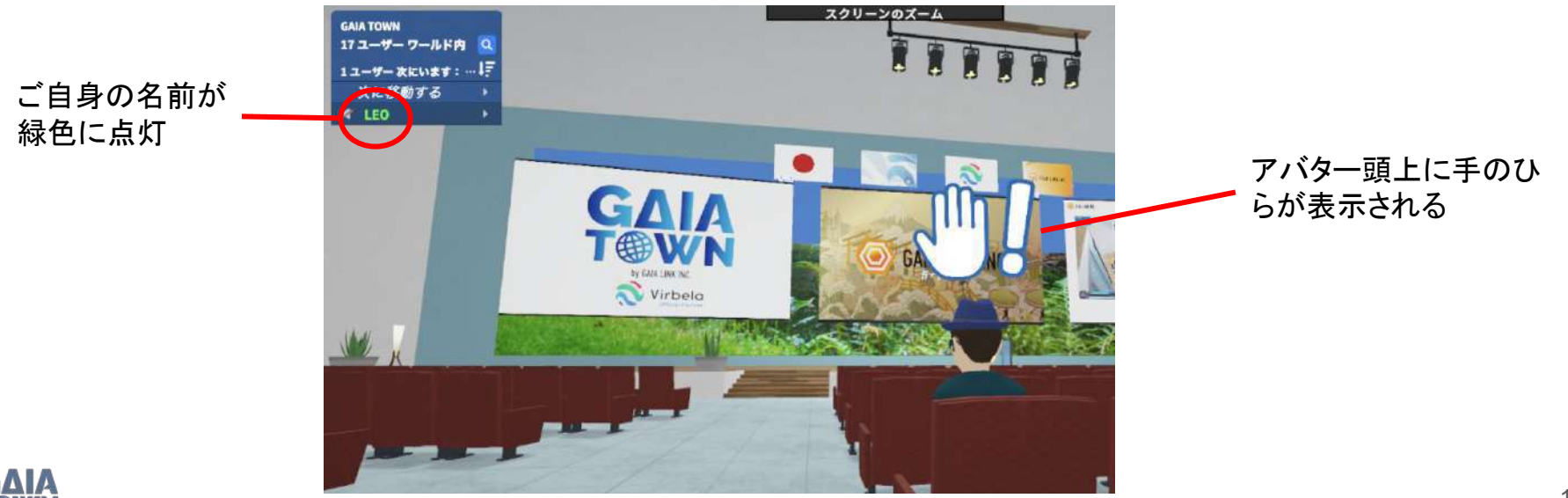

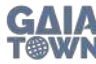

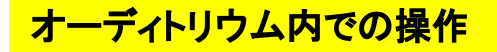

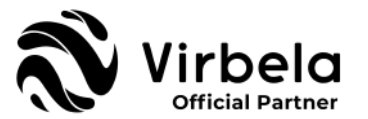

#### 3. マイクを使って音声で発言する

マイクを有効にするには、マイクアイコンをクリックします。 マイクアイコンが緑色に変わっていればオンに なっています。オンになっていれば、オーディトリウム内の他ユーザーと話すことができるようになります。 マイクがオフの状態でも、お手元のキーボードの「1」を押している間だけマイクがONにもなります。マイ クが正確に反応している時は 緑色のマイクマークの上に吹き出しが出ます。

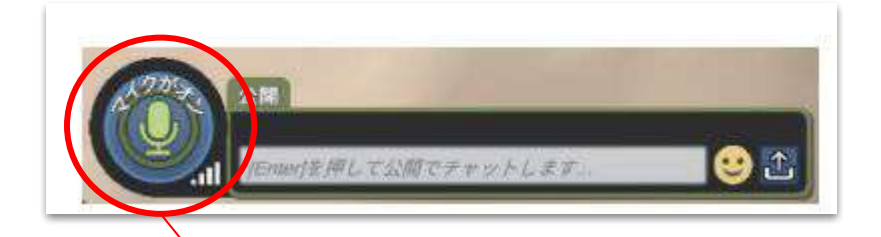

クリックして緑色になっていれば他のアバ ターと話すことができます。オレンジ色の際 は接続が弱く、赤の場合は接続がかなり弱 いことを示します。インターネット環境をご確 認ください。

POINT !

プレゼンターや他䛾方がステージで話してい る時にはマイクを「オフ」にしましょう。「オン」 にしている場合、何も話していなくても周囲の 音や声を拾ってしまいます。

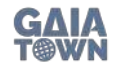

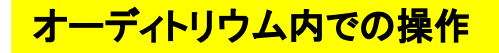

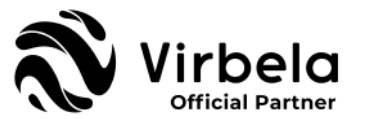

## 4. 「次に移動する」でステージにワンクリックで移動する

オーディトリウム内@座席に着席または客席側にいる時に、左上のメニュー画面から「次に移動する」をクリックし、 「Stage」を選択することで、歩いて移動しなくてもワンクリックでステージにワープすることができます。 登壇者として、座席で待機し、ご自身のスピーチの出番が来た時に瞬時に移動することができます。

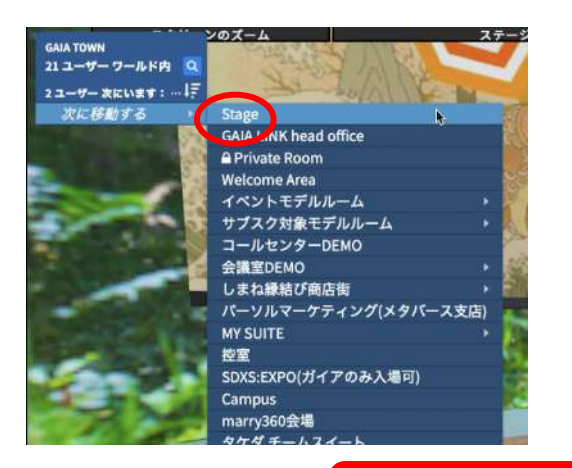

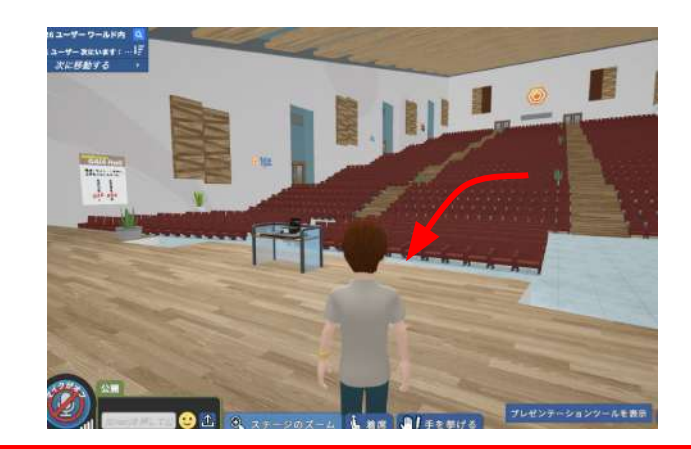

「次に移動する」**→**「**Stage**」をクリックしてど䛾座席からでも瞬時にステージに移動

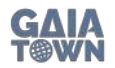

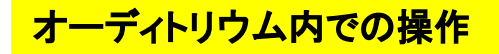

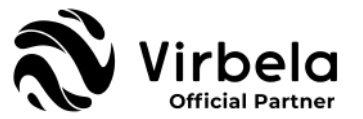

## 5. スクリーンの拡大

オーディトリウムには3つの大きなスクリーンが設置されており、どの座席からでも同じ大きさで拡大して 見ることができるようになっています。

画面上部にある、「スクリーンのズーム」にカーソルを合わせると、虫眼鏡が5つ出てきます。左から順に 「左端」「中央」「右端」「舞台全体」「登壇者」を拡大して見ることができる様になっています。

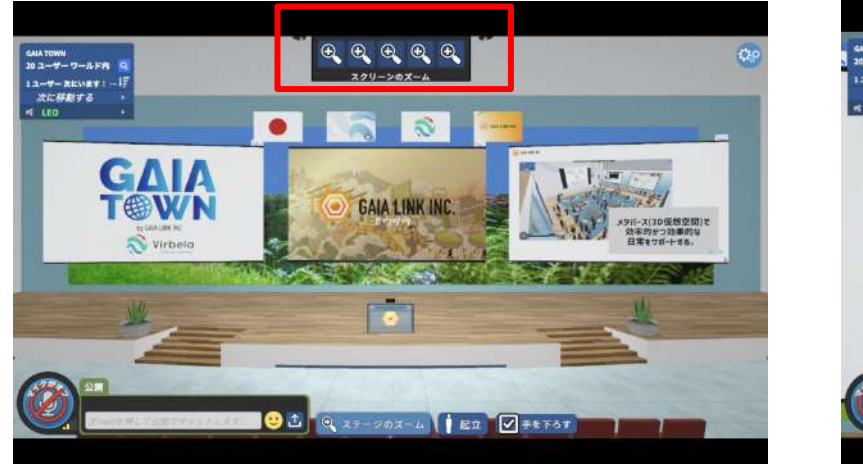

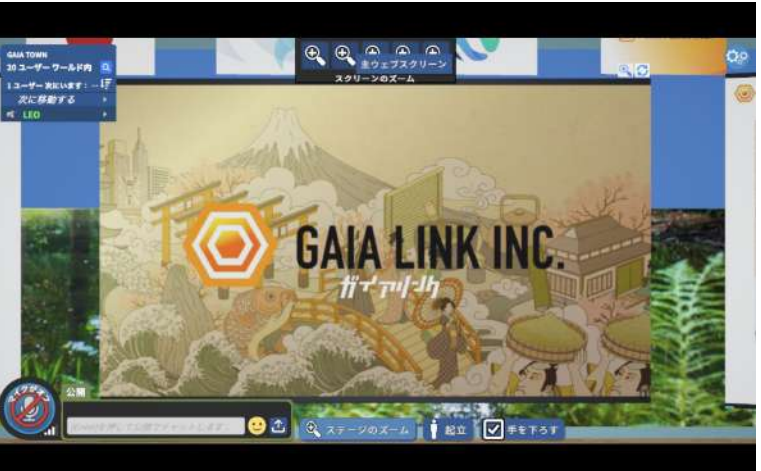

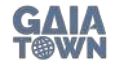

# オーディトリウム内での操作

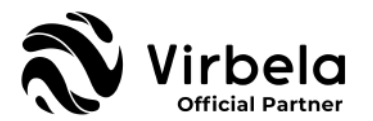

#### 6. ステージ操作 ※この操作は管理権限を付与されたユーザーのみが可能です。

#### ステージ操作の権限があるユーザーはステージ上にいる時に現れ<sub>※1:ミュート後各聴衆がマイクをオンにすることが可能です。舞台側からのマイクオンはできせん。</sub> るコマンドから、ステージ効果や座席数、聴衆の音声モードの変更 の操作ができます。 ※2: 指向性がオンの場合、話をしているユーザーとの距離によって声の大きさが変わります。<br>※3: PV(プライベートボリューム)がオンの場合、青い枠内にいるユーザー同士の声のみが聞こえます。 ※4: 強制着席をオンにした場合、オーディトリウムにログインしたユーザーは自動的に座席に配置されます。

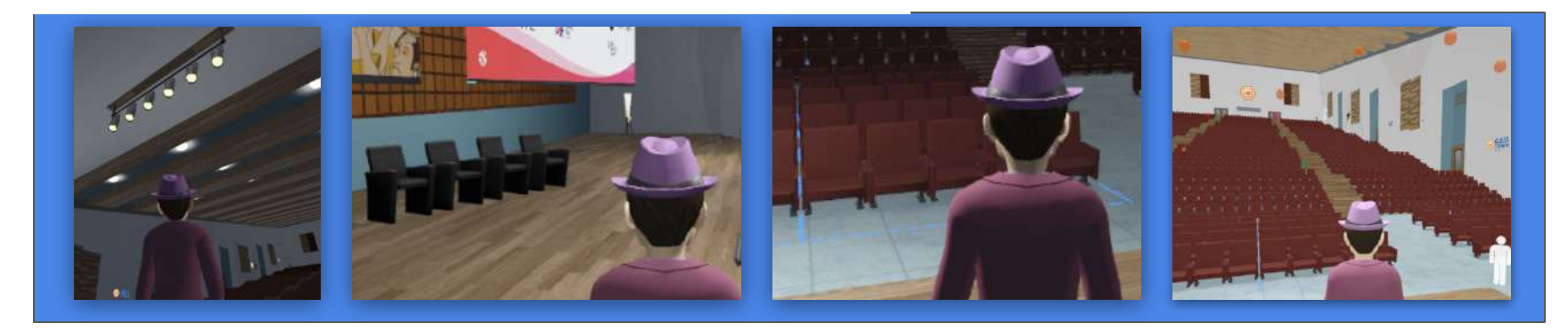

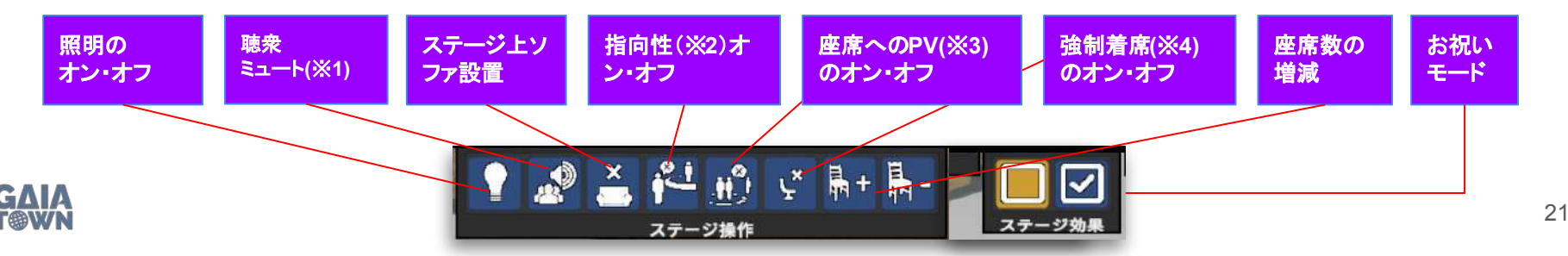

イメージボード

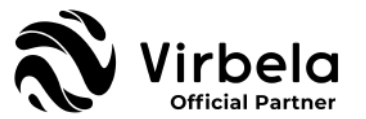

キャンパスおよびプライベートスペース内にはイメージボードが設置されています。30MBサイズ以内の PDF、JPEG、、ファイルなどをアップロードすることができます。また、画像にリンクするURLを設定すること ができます。画像をクリックすると㼁㻾Lにジャンプさせることもできます。 イメージボード䛾操作権限について䛿管理者に依頼をお願いします。

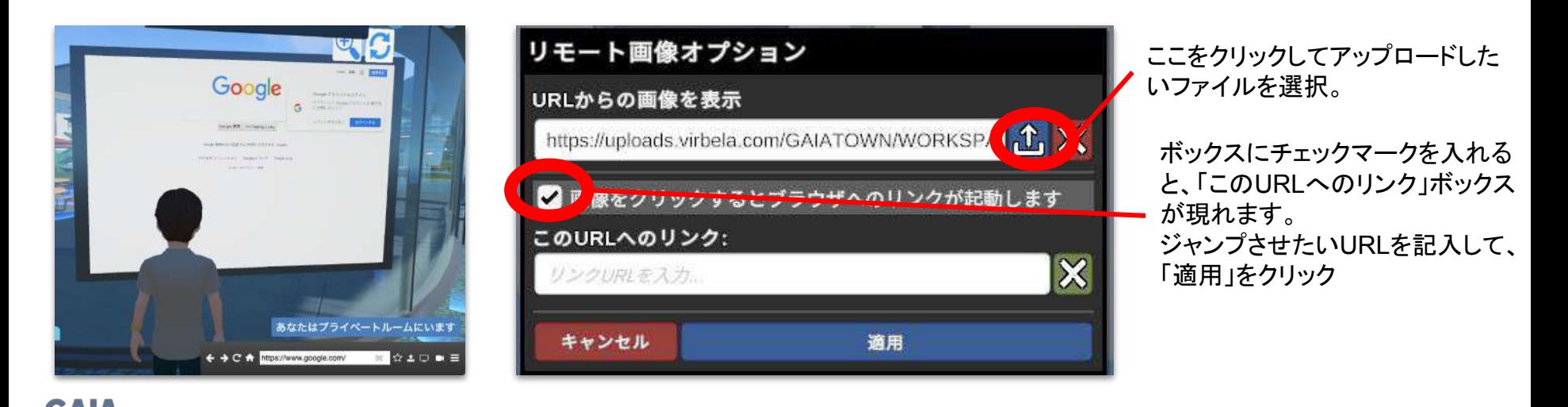

22

プレゼンテーションボード

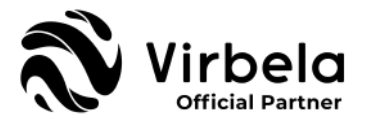

Virbelaでは、PowerPoint、ドキュメントやビデオをプレゼンテーションボードで共有する機能があります。ま た、URLを入力してパソコン上でブラウザ検索をするようにWebページを表示することもできます。ミーティン グやプレゼンテーションでこのボードを活用しましょう。PDF, JPEG, MP3、MP4など30MB以内のサイズの ファイルをアップロードすることもできます。

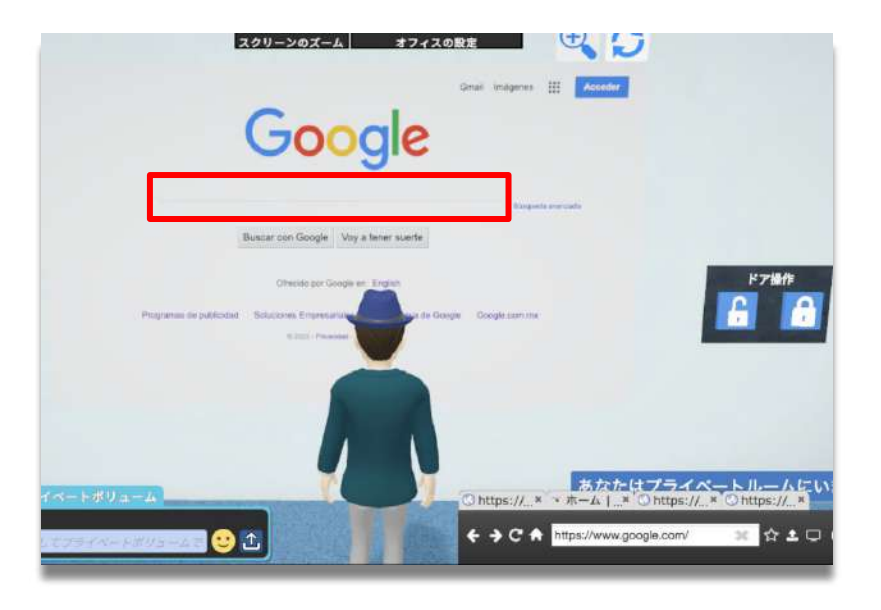

パソコンでウェブブラウザを使用し て検索するのと同じ方法で、Web ボード上でページを表示させること ができます。

POINT !

セキュリティー保持のため、Googleアカウントなど、個人のアカウ ントへのログインはできなくなっています。必要な場合は次頁の 「スクリーンシェア」をご利用ください。Googleドライブの共有設定 から、アクセスを「リンクを知っている全員」に設定し、コピーしたリ ンクをプレゼンテーションツールに貼り付けることでアカウント内 のファイルを画面共有することもできます。

プレゼンテーションボード

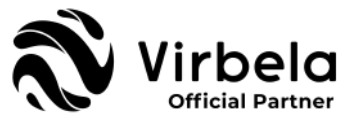

投影権限を持ったユーザーは Webスクリーンをクリックすると右下に プレゼンテーターモードを立ち上げることができます。

> 参加するのみで登壇されない方はこの機 能は無視していただいて結構です。

プレゼンテーションボードを使用するには、 ボートに近づき、上部の+マーク虫眼鏡をクリックするだけです。 クリックすると、画面の右下にツールバーが表示されます。

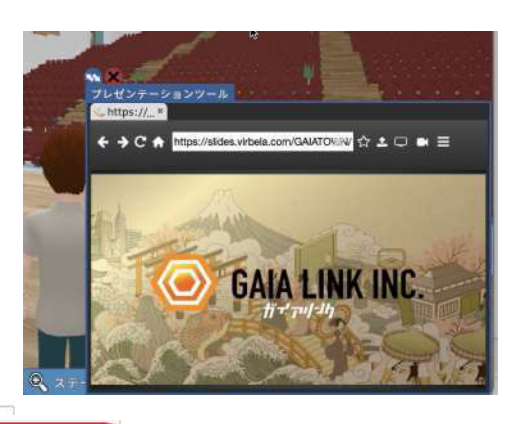

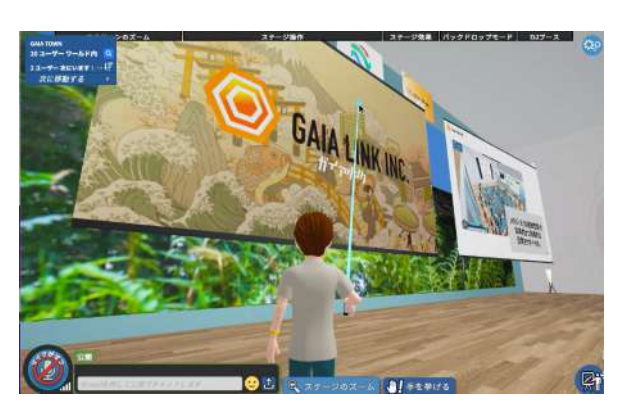

#### WEBページ以外のアップロードコンテンツは1ユーザーあたり30MBまで可能です。

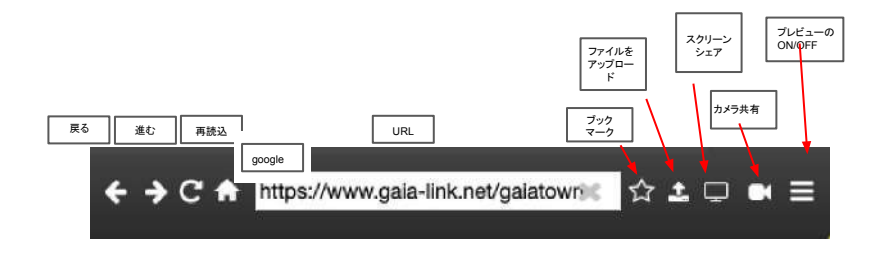

#### 他ユーザーが内容を操作できないようにする

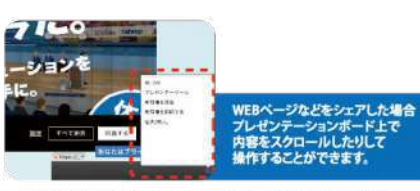

ツールバーをプレゼンターツールモードに切り替えることもできます。 これにより、ユーザーはオーディエンスと向き合いながらWeb画面の アクティビティを表示できます。

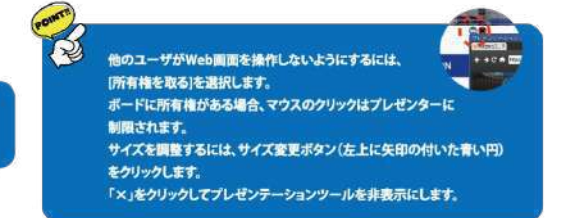

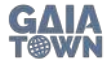

# チャットボックス

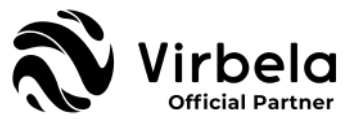

マイクのすぐ横のチャットボックスを使って、文字での会話も可能です。 同エリアの周辺のユーザーとチャットをしたい時にば①公開」チャットのタブを使用します。 プライベートゾーン(青枠内やTeam Suiteのオフィス内)でぱ<mark>②プライベートボリューム」</mark>タブが出現し、ゾー ン内にいるユーザー䛾みでチャットをすることができます。

ユーザーと個別で話したい時には、左のメニュー画面から話したい相手の名前をクリック「プライベート チャットを送信」を選択すると、**「③ユーザー名の入ったタブ** が出現し、個別チャットをすることができます。

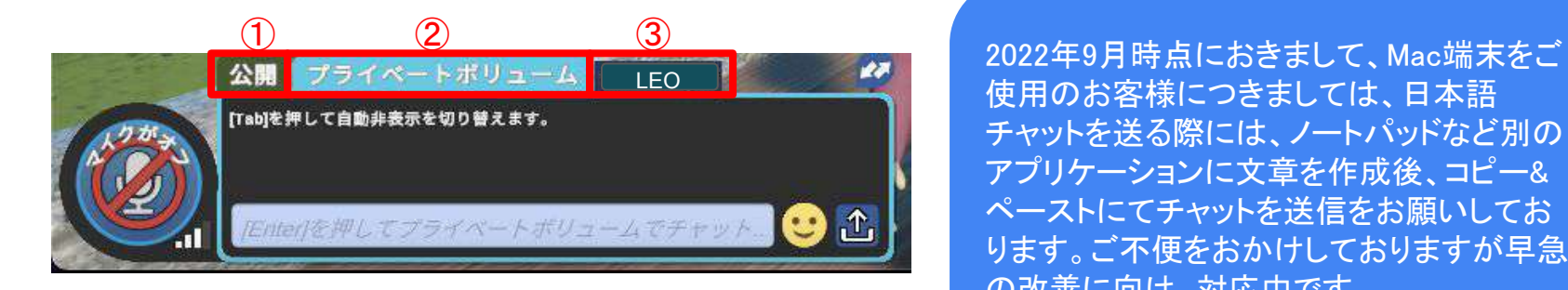

使用のお客様につきましては、日本語 チャットを送る際には、ノートパッドなど別の アプリケーションに文章を作成後、コピー& ペーストにてチャットを送信をお願いしてお ります。ご不便をおかけしておりますが早急 の改善に向け、対応中です。

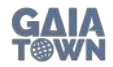

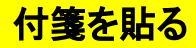

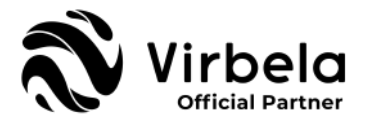

付箋機能を使用して、空間や壁・床にメッセージを貼ることができます。 アイデアを共有したり、ブレインス トーミングのメモに使ったり、イベントの際の誘導標識として使用することができます。付箋を作成するに は、左上のメニューからあなたの名前をを選択し、「付箋」をクリックします。 新しい付箋が表示され、 目的 の場所をクリックして、付箋を配置します。

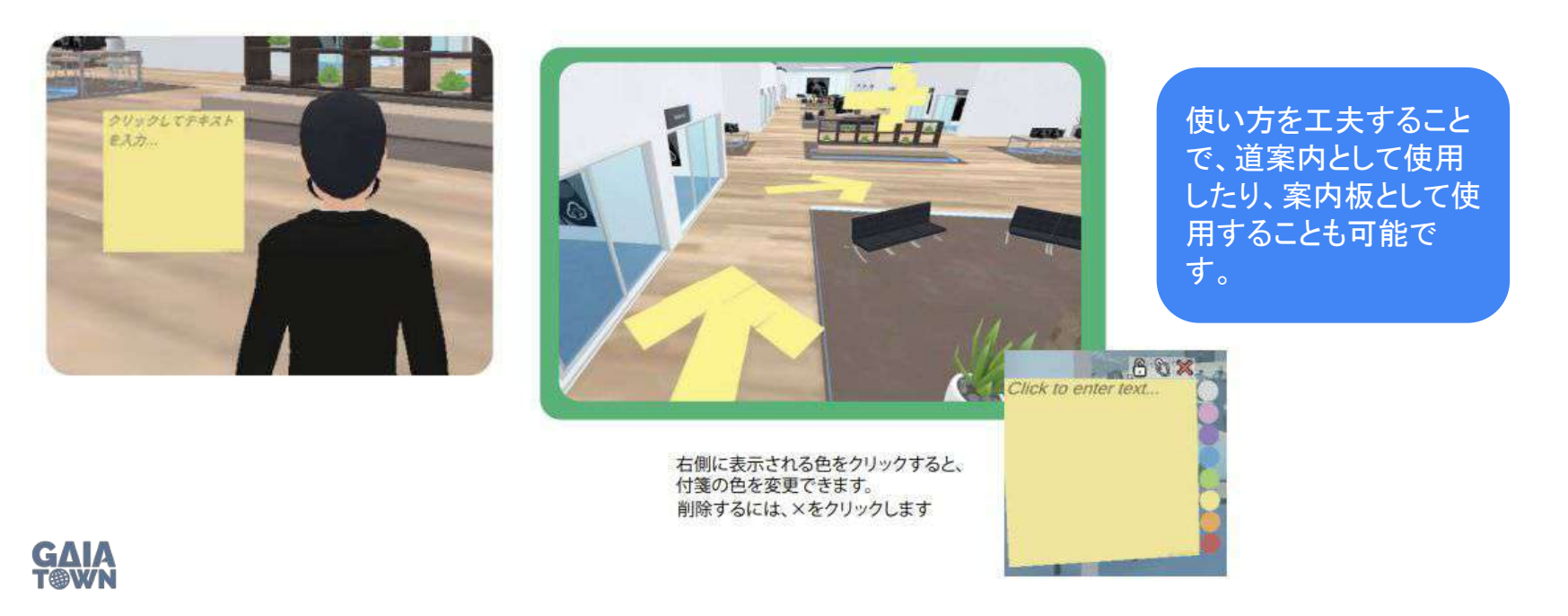

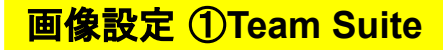

W

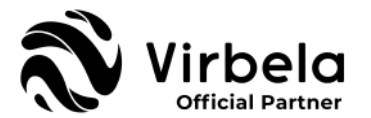

Team Suiteでは、あなたのスペースをさまざまな画像やリンクでデコレーションすることができます。会社の ロゴや標語、チームとの写真、個別のオフィスでは家族や趣味の画像を貼り付けてオフィスの飾り付けをす ることができます。

※画像のアップロード方法については「イメージボード」を参照

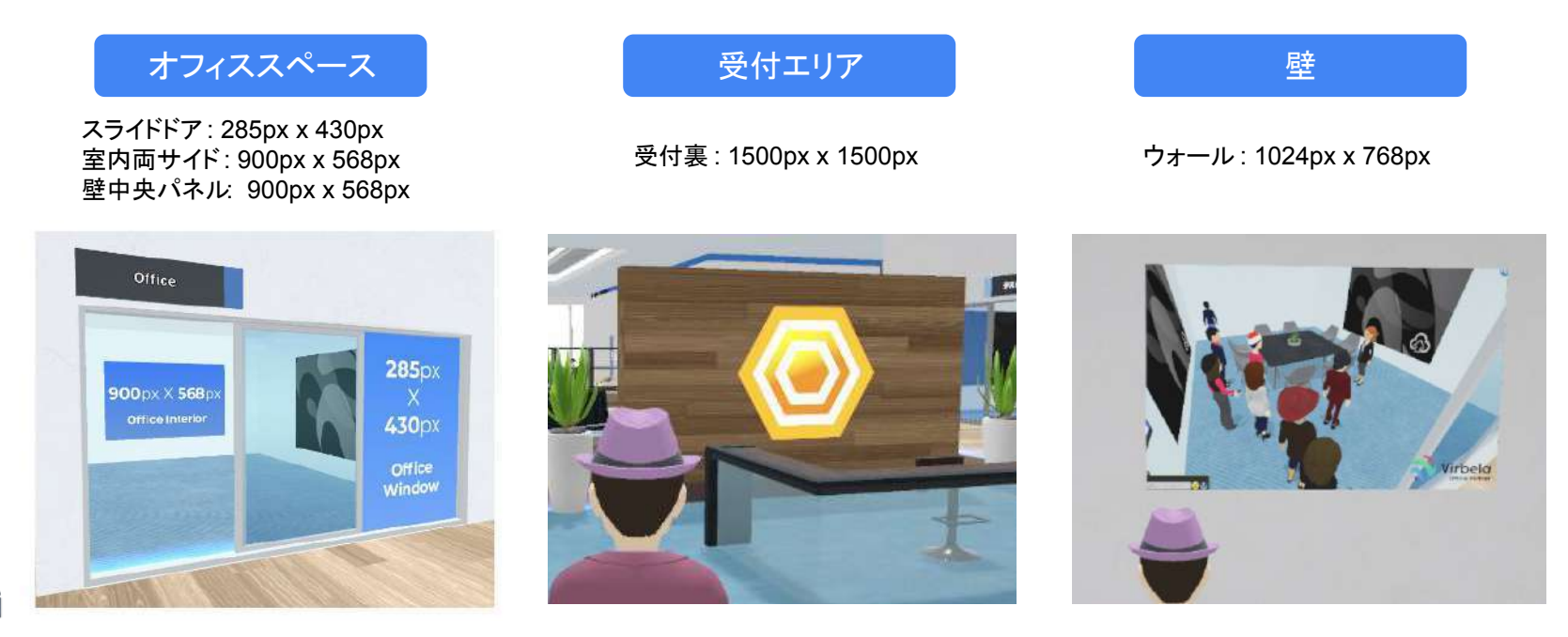

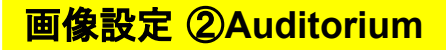

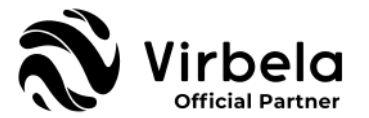

Auditoriumでは、最大画像やリンクでデコレーションすることができます。会社のロゴやスローガンを表示し たり、イベントのプログラムや参加者への注意事項などを慶次することができます。ステージ上部には、聴 衆からより注目の集まる4枚のイメージボードがあります。

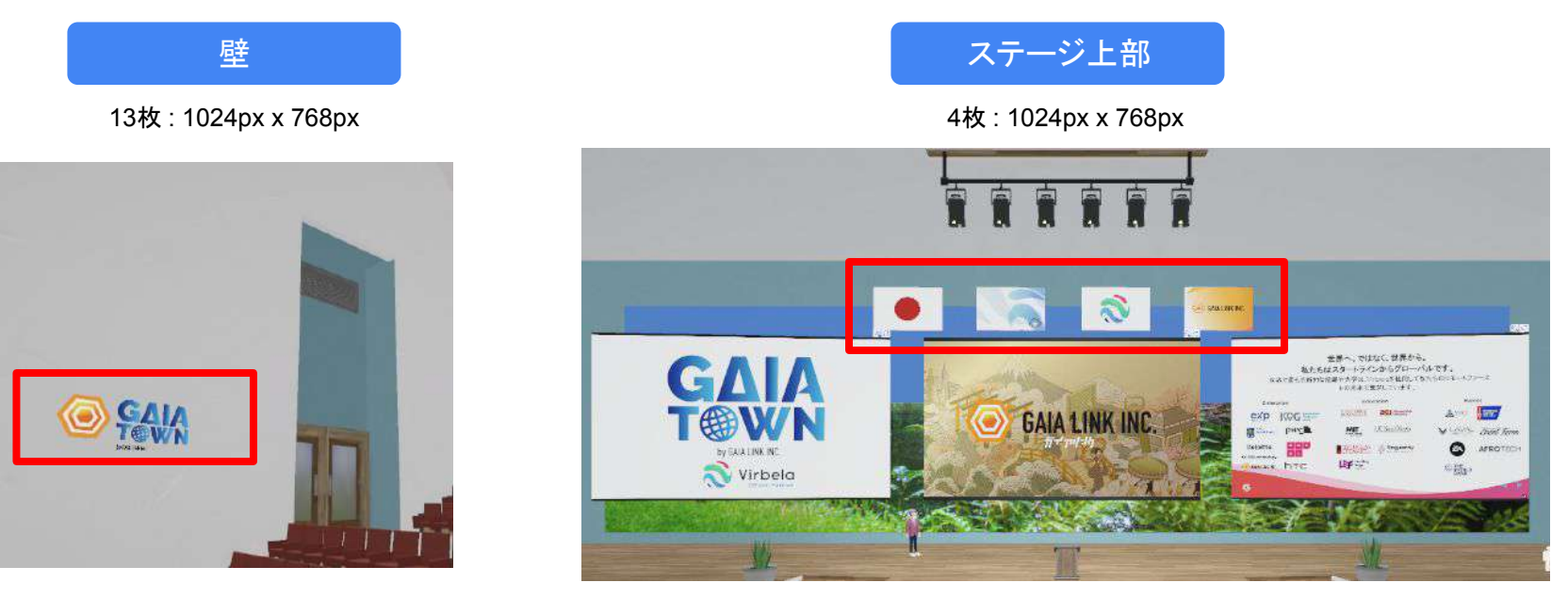

オーディオ設定

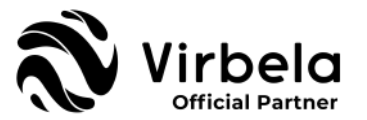

「マイク設定」「サウンド設定」はキャンパス内でのコミュニケーションを円滑に行うために大事な設定です。ログ イン後、声が聞こえない、話せない、という方䛿スタッフにお問合せください。

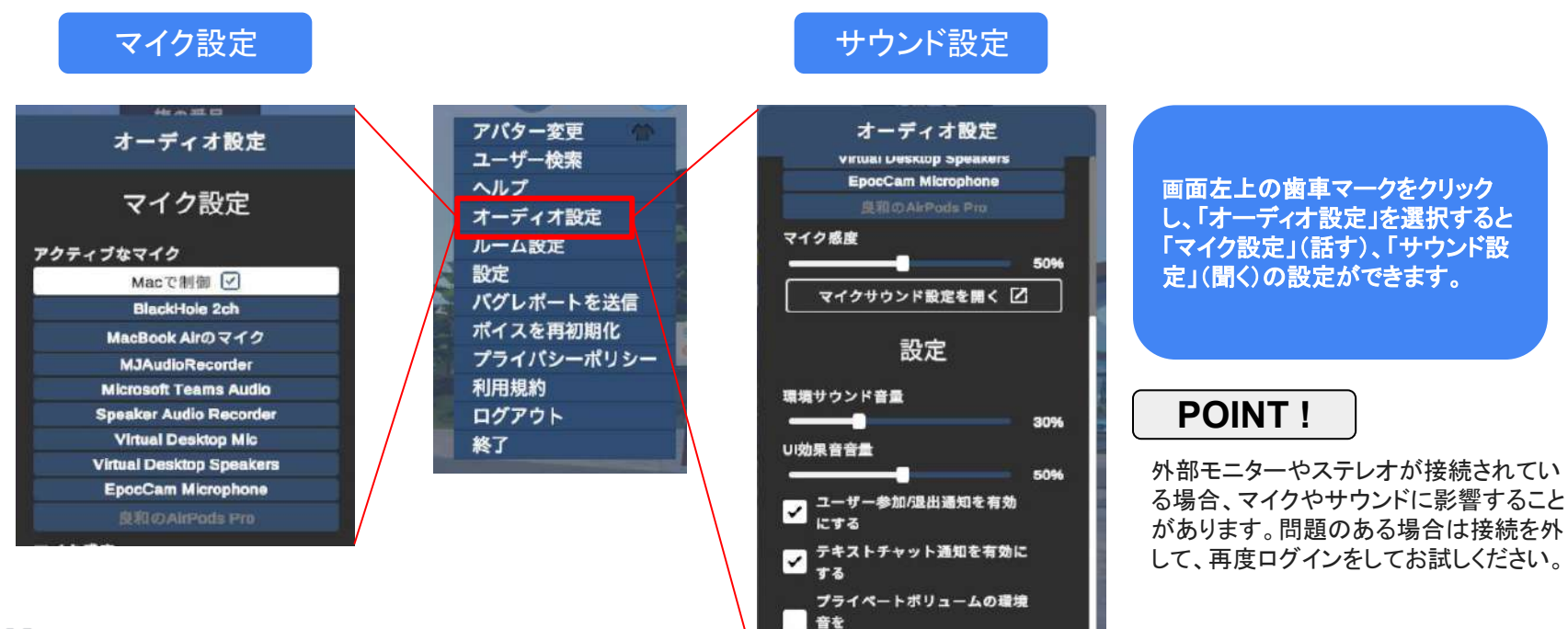

ミュートする 指向性ポイス

# アバターの複雑性設定

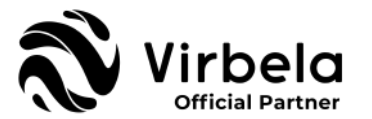

右上の歯車マークの「設定」からアバターの複雑性の設定ができます。大規模なイベントの場合、複雑性を「シ ンプル」にすると、同エリアに120名以上のユーザーが同時に接続している場合、他のアバターはペーパーに変 更し、端末への負担を軽減します。端末のスペックに問題のないユーザーは複雑性を「フル」に設定することで いつでも複雑性の高い(ペーパーでない)アバターをお楽しみいただけます。

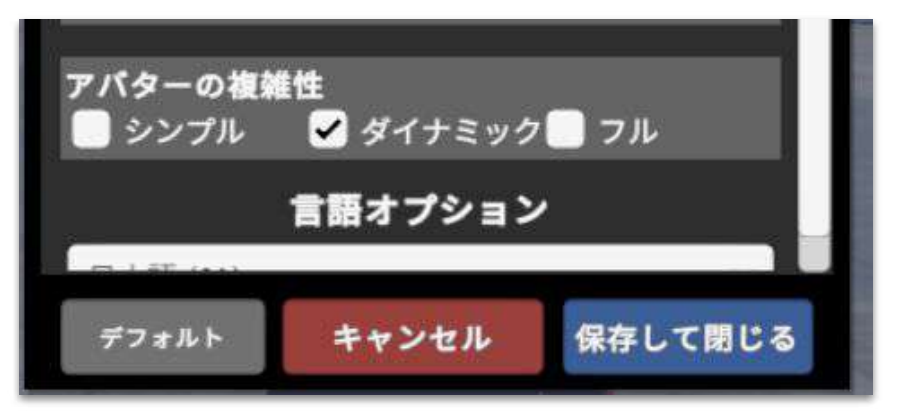

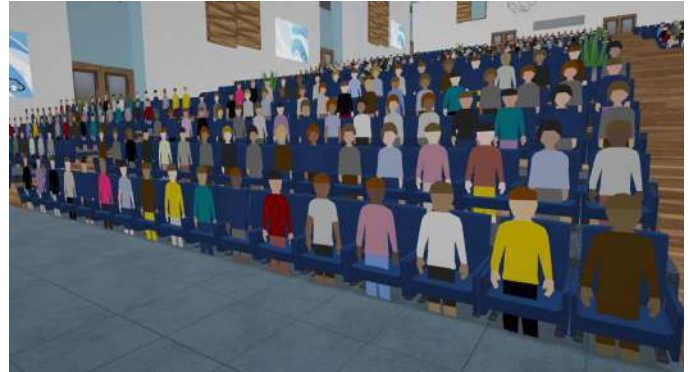

初期設定では「ダイナミック」になっています。 インプロンド・バシンプル」「ダイナミック」に設定している場合、同エリアに120 名以上のユーザーが接続している場合、ペーパーアバターに 変更されます。

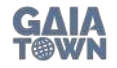

**プライベートボリューム** 

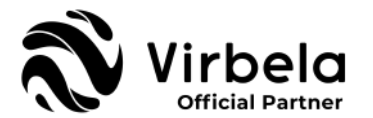

キャンパス内には青い実線または点線の枠に囲まれた「プライベートボリューム」があります。プライベートボ リューム内にいる場合は枠の中にいるユーザー同士の音声のみが聞こえるようになり、線の外のユーザーには 会話が聞こえなくなり、プライベートな会話に適しています。また、枠の外のユーザーの声も聞こえなくなり、静 かな環境で会話をすることができます。

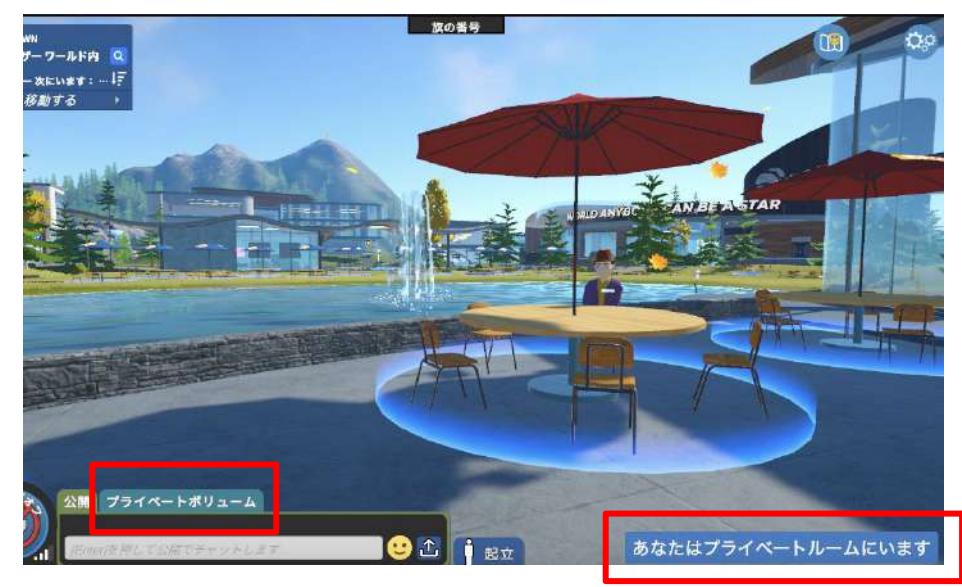

プライベートボリュームの中に入る と「あなたはプライベートボリューム にいます」という表示が出ます。 チャットボックスに「プライベートボ リューム」用のタブが出現し、枠内の ユーザーのみが読むことができるプ ライベートチャットの送信が可能で す。

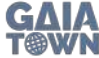

アプリの終了・ログアウト

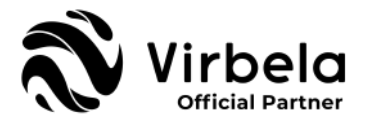

右上の歯車マークをクリックして、メニュー画面の一番下の「終了」を選択すると、アプリを終了することができま す。ログイン時に「記憶する」チェックボックスを選んでいるユーザーは再度アプリを起動した時に自動的にログ インされます。「ログアウト」を選択した場合、再度アプリを起動した時にユーザーIDとパスワード䛾入力を求め られます。

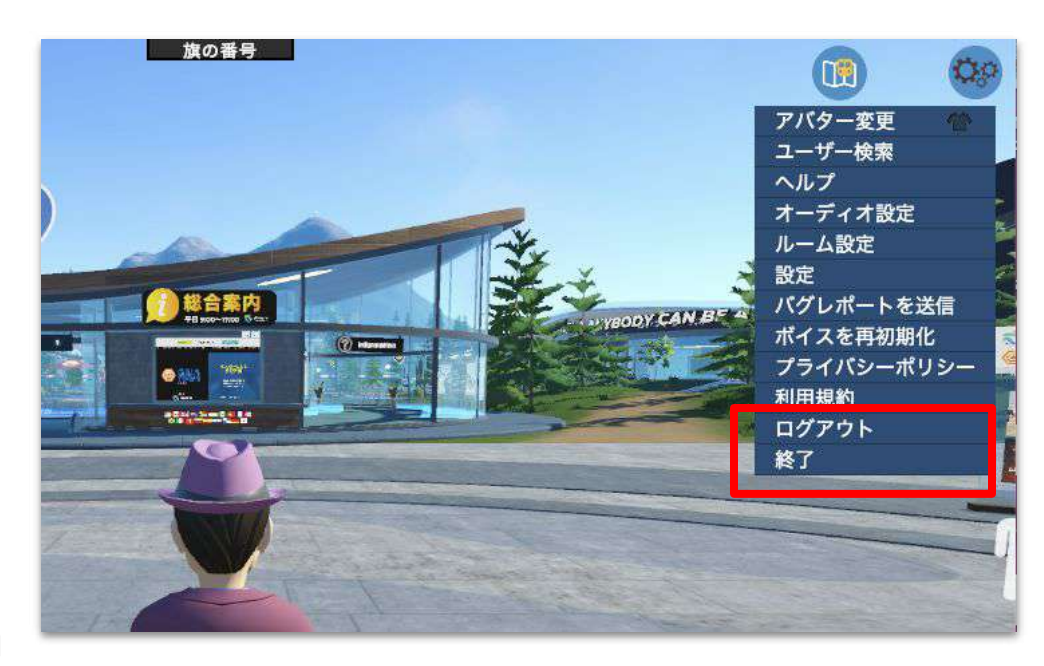

ログイン時に「記憶する」を選択して いるユーザーは「終了」を選択する ことで次回からアプリの立ち上げと 同時にログインされます。「ログアウ ト」は、同端末で別のアカウントにロ グインしたい場合などに使用しま す。

# トラブルシューティング

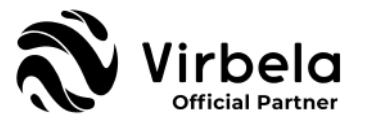

Virbelaを初め、メタバースを提供しているアプリケーションの多くはまだ開発段階のものが多く、ご使用中にバグ や不具合が発生する場合がございます。

ガイアリンクでは、米国本社のプロダクトチームを通じて、Virbelaのバグ・不具合の修正に取り組んでおります。 ご使用中に不便だなと感じられることがありましたらどうぞガイアリンクにご連絡ください。イベント時のイベント 時のサポート内容については、御社ご担当者さまにお尋ねください。

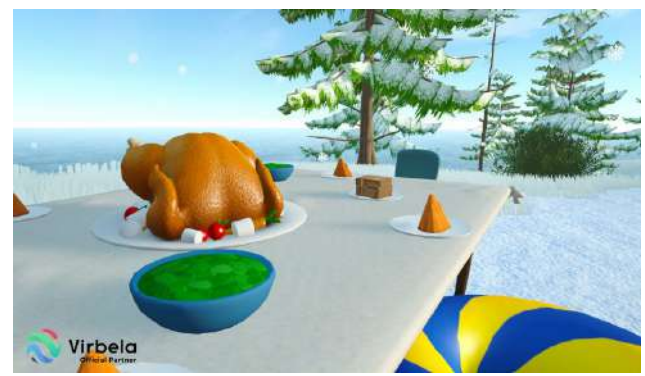

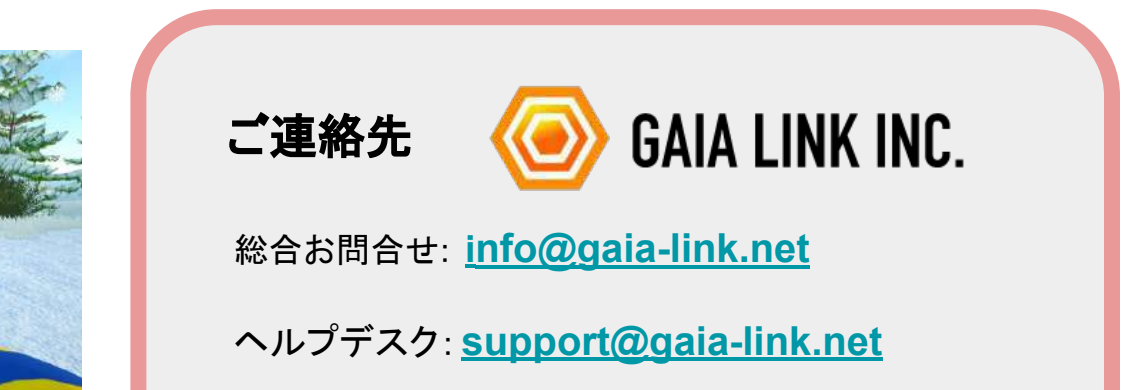

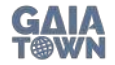